**Best practice – Kundeguide**

# InvesteringskundeWeb opsætning i Unik Bolig

**Unik System Design A/S** 

 $T$  +45 76 42 11 00  $@$  unik $@$ unik.dk

Boulevarden 19E

Lersø Park Allé 101 2100 København

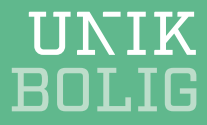

# **Indhold**

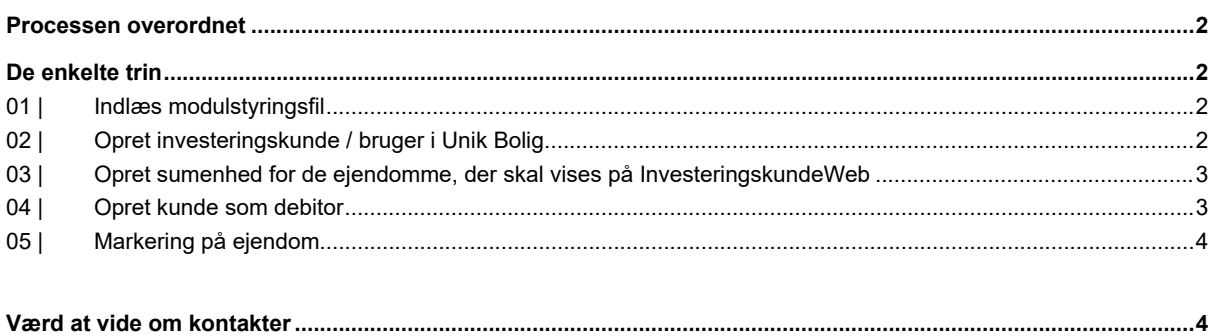

 $\,$  1  $\,$ 

## <span id="page-2-0"></span>**Processen overordnet**

For at få InvesteringskundeWeb og Unik Bolig til at snakke sammen og udveksle data, er der nogle trin du skal igennem i Unik Bolig:

- 1. Indlæs modulstyringsfilen
- 2. Opret den medarbejder, som skal have adgang til InvesteringskundeWeb
- 3. Opret sumenhed for den / de porteføljer, som skal vises ved login
- 4. Opret kunden som debitor
- 5. Marker på ejendomsniveau, at ejendommen skal vises på investeringskundeweb.

## <span id="page-2-1"></span>**De enkelte trin**

### <span id="page-2-2"></span>**01 | Indlæs modulstyringsfil**

InvesteringskundeWeb trækker oplysninger fra debitormodulet og websiteadministrationen, derfor skal du installere en modulstyringsfil, der så kan hente nødvendige oplysninger.

Vælg menupunktet

 *Generelt | Tilpasning | Modulstyring | Gå online*

Klik *Hent*. Moduloplysningerne bliver nu automatisk opdateret.

## <span id="page-2-3"></span>**02 | Opret investeringskunde / bruger i Unik Bolig**

**NB** For at sikre, at man ikke får blandet eksterne og interne brugere, er det en god ide at lave en overordnet struktur for, hvordan brugerne skal oprettes. Vi anbefaler, at du benytter ejendommens- / selskabsnummeret i initialerne. Hvis fx selskabsnummeret er 50, og brugeren hedder Jens Hansen, bliver brugernavnet så 50JH.

 *Generelt | Tilpasning | Adgangsbegrænsning | Medarbejder*

Under *Bruger* skriver du de initialer og det brugernavn, investeringskunden / brugeren skal have. Gå så ud i venstre kolonne og vælg *Funktionsgrupper*. Vi anbefaler, du som standard bruger funktionsgruppen 'Web'. Flyt den valgte funktionsgruppe (fx *Web*) over i højre kolonne *Valgte* ved at dobbeltklikke på den.

I venstre kolonne klikker du nu på mappen Kontakter. Her skal du oprette kontakten på brugeren. Via knappen *Kontakt* nede i højre hjørne vælger du *Søg kontakt og vælg funktion* (denne vej sikrer, at du ikke opretter den samme kontakt flere gange).

I *Navnefelt1* skriver du fornavn og i *Navnefelt2* skriver du efternavn og klikker *Søg*. Hvis der ikke kommer et resultat, klikker du på *Luk*, og udfylder oplysningerne på den bruger, du ønsker at oprette og klikker *OK*.

I feltet *Funktion*, i det vindue, der kommer frem, vælger du *Bruger* og klikker *OK*. Gå nu til mappen Brugertyper og marker InvesteringskundeWeb. Klik på disketten *Gem* (eller F9).

Gå til mappen Web i venstre kolonne og klik på knappen *Skift web kodeord* og indtast en kode. Brugeren kan efterfølgende selv skifte adgangskoden på websitet.

### <span id="page-3-0"></span>**03 | Opret sumenhed for de ejendomme, der skal vises på InvesteringskundeWeb**

Investeringskundeweb er opbygget, så hver kunde ser den eller de porteføljer, der er relevante for vedkommende. Det kan fx være en portefølje af ejendomme i København og en portefølje i Jylland.

Porteføljerne er sumenheder oprettet i Unik Bolig. Når du opretter en ny kunde, skal du derfor oprette en sumenhed med de ejendomme, kunden skal have vist.

#### **Opret en sumenhed**

**NB** Det er god ide at nummerere sumenhederne, så de ikke ligger sammen med de normale finansenheder. Hvis du fx har selskab 50, kan sumenheden være 99050.

Gå til menuen

 *Finans | Finansenhed*

- Udfyld med det sumenhedsnummer, som sumenheden skal have.
- Udfyld med navn for sumenheden (den altid hedde *Sumenhed* til 'fornavn' og så fx *Portefølje Øst* eller et andet navn, der gør sumenheden genkendelig – altså fx *Sumenhed Portefølje Øst* eller fx *Sumenhed Portefølje for Joakim von And*).
- Udfyld finansenhedsgruppe
- Sæt markering i *Sumenhed*

I venstre kolonne går du til mappen Stamdata2 / Grupperinger / Sumenheder

Vælg de ejendomme, som skal indgå i sumenheden og dobbeltklik på de relevante ejendomme, så de flyttes over til højre i kolonnen *Valgte finansenheder*.

Gå til mappen Regnskab / Regnskabsår i venstre kolonne, udfyld med det relevante regnskabsår og klik på knappen *Opret* for at oprette regnskabsår for sumenheden.

Sumenheden er nu oprettet.

## <span id="page-3-1"></span>**04 | Opret kunde som debitor**

Da man kan have flere medarbejdere, som skal have adgang til de samme oplysninger, er InvesteringskundeWeb bygget op på debitormodulet. Og det betyder du skal oprette investeringskunden som debitor.

Gå i menuen

#### *Debitor | Debitor | Standarddebitor*

Opret debitornummer med kundens CVR nummer. I venstre side går du til mappen Investeringskunder | Stamdata. Sæt markering i *Adgang via Webløsning*. Gå til mappen Portefølje og klik på *Tilføj*.

For at tilknytte sumenheden skal du i *Tilknyt sumenhed*-boksen vælge den relevante sumenhed (i vores eksempel var det 99050). Rediger dens navn, så du fjerner ordet 'Sumenhed' (nu står der så kun *Portefølje Øst* eller *Portefølje for Joakim von And*) og markér til sidst *Synlig i webløsning*. Klik *OK*.

Gentag for de porteføljer, som skal være synlige for den enkelte kunde (debitor).

Næste skridt er at tilføje de medarbejdere, som skal have adgang til denne kunde. Gå til mappen Medarbejdere i venstre kolonne og klik *Tilføj*. Skriv medarbejderens initialer (fx 50JH) og klik *OK*.

Gå videre til mappen Kontakter i venstre kolonne. Klik på knappen *Kontakt* nede i højre hjørne, vælg *Søg kontakt og opret funktion*.

Opret kontakten med funktionen *Debitoradresse*.

Du har nu oprette den nye kunde som debitor.

## <span id="page-4-0"></span>**05 | Markering på ejendom**

Du skal nu markere på ejendomsniveau, at ejendommen skal vises på InvesteringskundeWeb.

 *Bolig | Ejendom* (Stamdata2 / Diverse)

Under *InvesteringskundeWeb* i højre side markerer du *Adgang Investeringskundeweb*. Klik på disketten *Gem* (eller F9).

# <span id="page-4-1"></span>**Værd at vide om kontakter**

En kontakt = en person. En kontakt (person) kan have flere funktioner tilknyttet fx:

- Hanne = kontakt
- Hannes funktioner = juridisk lejer2, webbruger, investeringskunde etc.

#### *Én kontakt med tre funktioner*

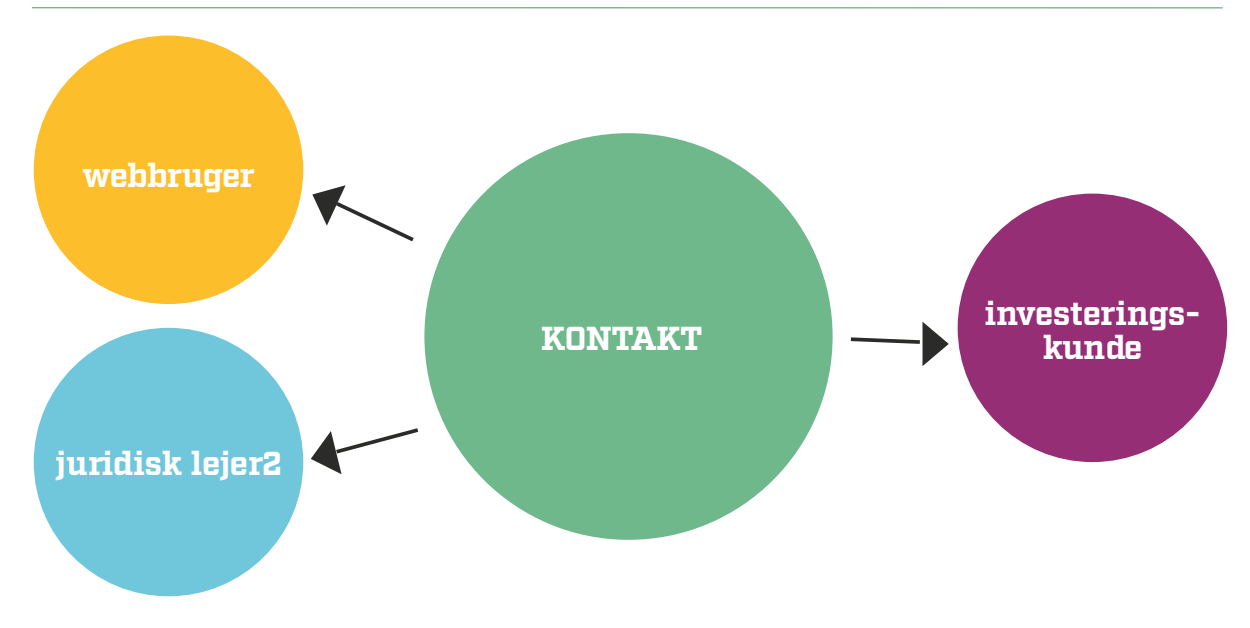

Hvis du vil se login eller andre informationer på en kontakt (person), vælger du i menuen

 *Generelt | Tilpasning | Adgangsbegrænsning | Ekstern bruger*

Søg personen frem, vælg mappen Kontakter i venstre side, klik på knappen *Kontakt* nede i højre hjørne og vælg *Rediger kontakt*. Du kan se de funktioner, der er tilknyttet kontakten (personen) i mappen *Funktioner* i venstre side.